## Peregrine Intégration Implémenter AssetCenter sur des clients ServiceCenter existants

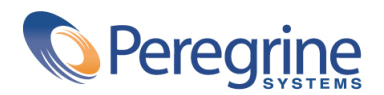

PART NUMBER CIT-3.2.1-FRE-01021-00292

#### Intégration

© Copyright 2002 Peregrine Systems, Inc.

Tous droits réservés.

Les informations contenues dans ce document sont la propriété de Peregrine Systems, Incorporated, et ne peuvent être utilisées ou communiquées qu'avec l'autorisation écrite préalable de Peregrine Systems, Inc. La reproduction de tout ou partie de ce manuel est soumise à l'accord écrit préalable de Peregrine Systems, Inc. Cette documentation désigne de nombreux produits par leur marque. La plupart de ces citations sont des marques déposées de leurs propriétaires respectifs.

Peregrine Systems ® et Connect-It ® sont des marques déposées de Peregrine Systems, Inc.

Ce produit contient des composants logiciels développés par Apache Software Foundation ([http://www.apache.org\)](http://www.apache.org).

Les logiciels décrits dans ce manuel sont fournis avec un contrat de licence entre Peregrine Systems, Inc., et l'utilisateur final ; ils doivent être utilisés suivant les termes de ce contrat. Les informations contenues dans ce document sont susceptibles d'être modifiées sans préavis et sont fournies sans engagement aucun de la part de Peregrine Systems, Inc. Contactez le support client de Peregrine Systems, Inc. pour contrôler la date de la dernière version de ce document.

Les noms de personnes et de sociétés cités dans le manuel, dans la base d'exemple ou dans les visites guidées sont fictifs et sont destinés à illustrer l'utilisation des logiciels. Toute ressemblance avec des sociétés ou personnes existantes ou ayant existé n'est qu'une pure coïncidence.

Pour toute information technique sur ce produit ou pour faire la demande d'une documentation sur un produit dont vous possédez la licence, veuillez contacter le support client Peregrine Systems, Inc. en envoyant un e-mail à l'adresse suivante : support@peregrine.com.

Pour tout commentaire ou suggestion à propos du présent document, veuillez contacter le département des publications techniques de Peregrine Systems, Inc. en envoyant un e-mail à l'adresse suivante : doc\_comments@peregrine.com.

Cette édition s'applique à la version 3.2.1 du programme sous contrat de licence

Connect-It

Peregrine Systems, Inc. Worldwide Corporate Campus and Executive Briefing Center 3611 Valley Centre Drive San Diego, CA 92130 Tel 800.638.5231 or 858.481.5000 Fax 858.481.1751 www.peregrine.com

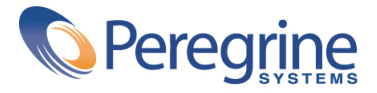

**sur des clients ServiceCenter existants**

# **Implémenter**<br>AssetCenter Table des matières

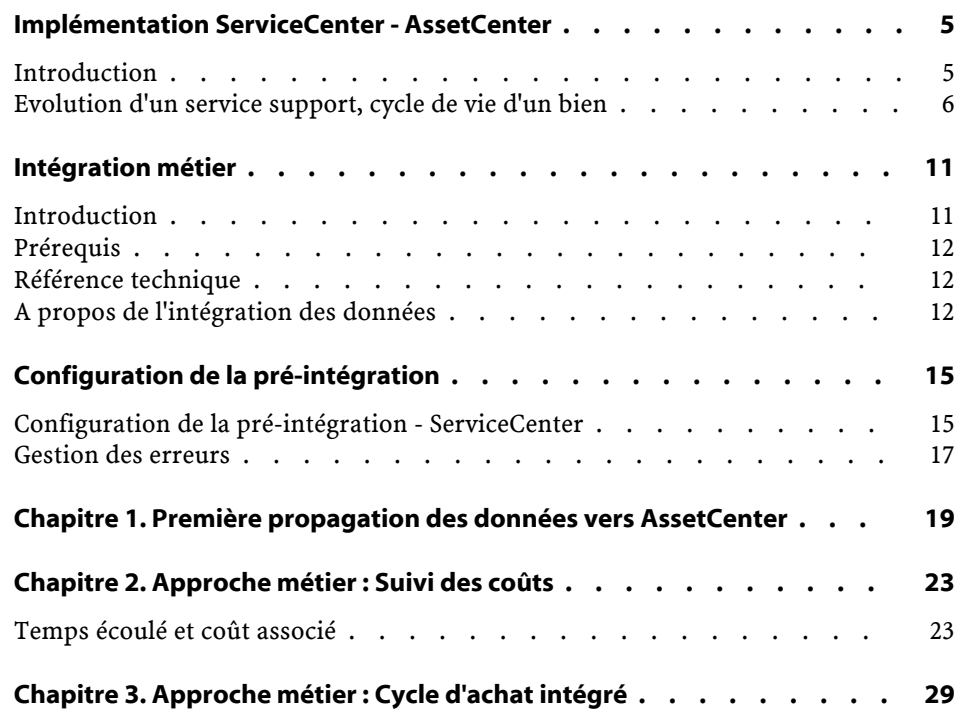

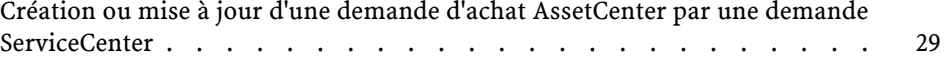

## Implémentation ServiceCenter - AssetCenter

**PREFACE**

## <span id="page-4-0"></span>**Introduction**

La fin des années 90 a été une période cruciale pour les responsables des opérations et les IT managers. Chacun essayait de sortir à temps une solution logicielle dans un univers compétitf des plus féroces et les systèmes réseaux étaient de plus en plus compliqués.

Les événements des six derniers mois n'ont que peu changé l'environnement des responsables des opérations. Internet **et les changements qu'il a et continue d'apporter**, est un facteur durable à prendre en compte.

Aujourd'hui les contraintes de temps ont été remplacées par des contraintes budgétaires. Et si la plupart des sociétés de e-commerce positionnées sur des segments hyper compétitifs ont disparu, les autres continuent d'opérer dans un marché hautement concurrentiel.

A cet état de fait, il faut ajouter que les acquisitions, les fusions ou toute autre opération visant à une réorganisation de l'activité augmentent la pression à laquelle sont soumis les équipes IT ou celles des opérations.

Les infrastructures sont de plus en plus complexes et le nombre des réseaux au sein des organisations ne cesse de s'accroitre depuis que les directeurs

généraux ont choisi d'intégrer l'héritage d'anciens réseaux ou d'ancien systèmes plutôt que d'investir dans de nouveaux.

La complexité des réseaux n'est pas limitée à l'infrastructure "physique". Ces dernières années les intervenants se sont multipliés dans les processus décisionnels. Partenaires commerciaux, fournisseurs, consommateurs, employés et autres actionnaires sont autant de données à intégrer dans les processus journaliers, accroissant par là même la complexité de la gestion de ces intervenants et de la prise de décision.

Ces quelques points exposés impliquent une **gestion pro-active** efficace du premier coup. C'est à ce moment qu'intervient l'intégration d'une solution de gestion d'infrastructures à un service de support consolidé (CSD). Cette intégration permet de minimiser les risques encourus par un projet ainsi que de faire des économies en s'assurant que les **personnes, processus et infrastructures** appropriés sont en place pour en assurer le succès. Une intégration efficace d'une base de données d'un parc inforamtique à un CDS permet au responsable IT de visualiser ce qui se passe dans l'infrastructure de l'entreprise au niveau du planning, à savoir qui fait quoi, quand et où.

<span id="page-5-0"></span>L'intégration entre AssetCenter et ServiceCenter donne à l'utilisateur un avantage certain pour une gestion intégrée de son parc et de son infrastructure.

## **Evolution d'un service support, cycle de vie d'un bien**

A l'origine, le marché des logiciels de support était spécialisé dans la gestion et le suivi d'appels (call tracking). Il fut bientôt évident que si le suivi des appels répondait à une demande, une approche moins réduite était de mise. Le principal défaut de ce genre de systèmes était qu'ils étaient par nature "réactifs" et qu'ils n'anticipaient aucunement un problème. De fait, différents processus coexistaient, souvent non factorisables pour résoudre un même problème au sein d'une société.

Les premiers outils CSD visaient à consolider et automatiser ces processus au travers de l'entreprise. Ces outils étaient aussi de plus en plus intégrés aux outils de gestion de réseaux ou de parc informatique afin d'offrir aux responsables IT une meilleure vision de leur infrastructure à la complexité grandissante. Cette plus grande complexité a poussé les responsables IT à devenir pro-actifs et à mieux gérer les conséquences des changements de l'infrastructure.

La sortie de Information Technology Infrastructure Library (ITIL) ainsi que de certains autre best practices visent à créer un cadre de processus autour du service de support IT. Les principaux processus sont définis comme suit :

- Gestion des incidents (Incident management) -- traditionnellement un processus de gestion et de suivi des appels.
- Gestion des dossiers (Problem management) -- processus de gestion des dossiers et erreurs ainsi que mise en place de solutions pro-actives de gestion de dossiers.
- Gestion des configurations (Configuration management) -- récupération des données d'inventaire et leurs liens avec les autres éléments de l'infrastructure.
- Gestion des changements (Change management) -- planning et exécution des opérations sur l'infrastructure.
- Gestion des sorties logicielles (Release management) -- codification des processus autour d'une sortie logicielle et de sa distribution.

Ces différentes gestions couplées à un outil CSD performant sont une innovation par rapport au passé mais ne permettent pas véritablement "d'optimiser" l'investissement pour l'infrastructure d'une organisation donnée. C'est seulement lorsque une solution CDS est couplée à un programme de gestion des biens qu'une entreprise peut retirer une valeur maximale de son infrastructure.

La majorité des solutions CSD actuelles appartiennent à la catégorie de logiciels dites de gestion de biens. En fait, la pluspart de ces solutions ne vont pas au delà du suivi classique des biens d'une entreprise (quel est le bien, où il se trouve et qui le "possède"). La gestion des configurations va plus loin que le suivi classique des biens et permet de savoir qui possède quoi, en quel endroit et quels autres biens il possède. La gestion des configurations permet le suivi des biens entre eux afin d'améliorer le prévisionnel et de résoudre plus facilement les problèmes.

La gestion du cycle de vie des biens inclue la gestion des configurations mais étend ses capacités à la gestion des contrats et du leasing, du catalogue et du cycle d'achat.

De réunir les capacités de CSD avec celles d'AssetCenter crée un cadre de travail permettant de contrôler et de maximiser la valeur d'une infrastructure.

## **ServiceCenter et AssetCenter**

L'intégration entre ServiceCenter et AssetCenter représente un premier pas vers un programme de gestion des infrastructures. Cette intégration est en quelque sorte un "best practices" qui poursuit l'investissement fait par une entreprise ayant acquis ServiceCenter et apporte un ensemble de données et de processus d'intégration prêts à l'emploi dans AssetCenter.

L'intégration repose sur les versions de Connect-It 3.0.1 et AssetCenter 4.1 ou supérieures. Les scénarios fournis sont inclus avec les applications Connect-It et AssetCenter. Pour réussir votre implémentation nous vous conseillons de vous adresser à votre support Peregrine Systems, surtout si vous devez personnaliser ces scénarios.

### **Améliorer votre investissement dans ServiceCenter**

Afin de permettre l'intégration entre ServiceCenter et AssetCenter, les domaines suivants sont pris en compte :

- **Categories** : ces scénarios ont été créés afin de migrer les données relatives aux catégories de ServiceCenter vers les tables d'AssetCenter. Cette migration diminue le temps de formation et les points de friction entre les deux solutions logicielles.
- **Location, People, Department** : un certain nombre de scénarios ont été créés afin de tenir compte des spécifités liées aux applications. On présuppose que l'utilisateur utilise les processus existants pour mettre à jour régulièrement les données dans ServiceCenter et AssetCenter.
- **Asset data** : ces scénarios modifient les données relatives aux biens afin de les migrer vers AssetCenter.

#### **Automatisation des processus métier**

Comme précisé auparavant, le couplage d'un service de support et d'une solution logicielle de gestion de biens est d'une importance vitale dans un environnement à forte valeur technologique. Un soin particulier a été apporté afin de permettre la création automatique d'une demande d'achat dans AssetCenter à partir d'une demande ServicerCenter.

Cette intégration prend en compte deux processus métier.

Le premier scénario permet l'intégration entre les demande ServiceCenter et les demandes d'achat AssetCenter.

Par exemple, un technicien de support en charge d'une demande ServicerCenter s'apperçoit qu'un nouveau disque dur est nécessaire. Une demande est effectuée qui créera une demande d'achat dans AssetCenter.

Le deuxième scénario permet l'intégration entre les lignes de dépense de ServiceCenter et d'AssetCenter.

#### **Automatisation financière**

AssetCenter permet de s'attacher à l'aspect financier d'une gestion de biens. Certaines modifications ont été opérées afin de prendre en compte les données financières pour le support. La durée et le coût d'un dossier de support créent des lignes de dépenses enregistrées dans AssetCenter et ServiceCenter.

Par exemple, un technicien de support travaille sur un dossier pendant une heure; le coût horaire du support est de 100\$. Le scénario créera une ligne de dépense de 100\$ dans AssetCenter lié au bien sur lequel le technicien de support à travaillé.

#### **A venir**

Les scénarios d'intégration continueront d'évoluer pour les versions à venir. Les scénarios présents doivent être considérés comme des best practices préparant la gestion intégrée d'une infrastructure.

## Intégration métier

**PREFACE**

## <span id="page-10-0"></span>**Introduction**

Cette documentation traite des points spécifiques d'intégration entre ServiceCenter et AssetCenter.

Il faut distinguer deux aspects de cette intégration :

- 1 La réplication des données entre les deux applications : personnes, biens, centres de coûts, modèles de demandes, etc.
- 2 La possibilité de lier les processus de gestion des services avec ceux de gestion des bens.

Avertissement :

Les best practices mentionnées dans ce document concernent uniquement la mise en place d'AssetCenter pour un client utilisant déjà ServiceCenter, il n'est donc pas significatif de ce que serait l'installation des deux produits en parallèle.

## **Prérequis**

<span id="page-11-0"></span>Cette intégration présuppose que les utilisateurs de ce produit possèdent des connaissances nécessaires à l'utilisation des logiciels Connect-It, AsseCenter et ServiceCenter.

<span id="page-11-1"></span>Les clients de ce produit possèdent une version 4.0 installée de ServiceCenter. Peregrine Systems recommande de vous faire aider par son service Professional Services.

## **Référence technique**

- Les enregistrements des dosiers de support sont appelés "SC SM Tickets"
- Les enregistrements des demandes ServiCenter sont appelées "SC Requests"
- Les enregistrements des lignes de dépenses ServiceCenter sont appelées "SC Expenses"
- <span id="page-11-2"></span>• Les enregistrements des demandes d'achat AssetCenter sont appelés "AC Requests"
- Les enregistrements des lignes de dépenses sont appelés "AC Expenses"

## **A propos de l'intégration des données**

Cette intégration est dédiée au programme ServiceCenter à laquelle AssetCenter a été ajouté. Les données existantes de ServiceCenter doivent être répliquées dans la base de données AssetCenter afin d'assurer la synchronisation et l'inter-opérabilité. Les scénarios Connect-It ont été créés pour propager les données initiales. Une fois configurés, pensez à les programmer pour une réplication régulière des données.

### **Versions requises**

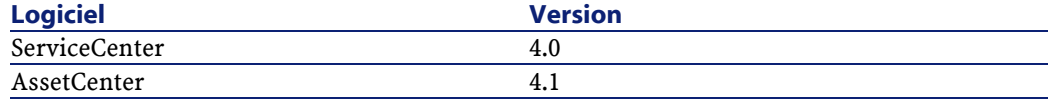

#### Implémenter AssetCenter sur des clients ServiceCenter existants

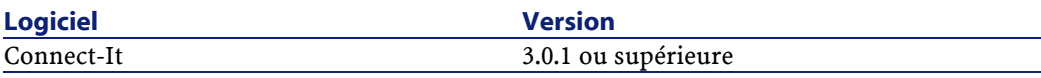

## $\mathbb{Z}$  Note:

Pour plus d'informations sur les systèmes et SGBD supportés, reportez-vous au site de support Peregrine Systems à l'adresse suivante

<http://support.peregrine.com>. Ce site contient les dernières informations de compatibilités produits et versions.

## Configuration de la pré-intégration

**PREFACE**

## <span id="page-14-0"></span>**Configuration de la pré-intégration - ServiceCenter**

- Vérifiez que les fichiers suivants sont présents dans votre système :
	- **ConnectIt\config\shared\strings\acscups.str**
	- **ConnectIt\config\shared\mpt\ISOCountry.mpt**
- Importez dans ServiceCenter les fichiers suivants, localisés dans le dossier **patches/sc** :
	- **expline.unl**
	- **expline2.unl**
	- **scac request.unl**
	- **ac2sc request.unl**
- Après ces imports, les champs caractères suivants doivent être ajoutés manuellement dans ServiceCenter grâce au dico de base de donnée:
	- dbdict: ocmo
		- ac.request.status
		- ac.request.id
	- dbdict: ocml

- ac.request.line.status
- ac.request.line.no
- dbdict: expline
	- asset
	- ac.status
- Vous devez ensuite ajouter les champs suivants dans les formulaires de ServiceCenter :
	- ocmo.view.summary.g
		- ac.request.status
		- ac.request.id
	- ocml.view.default.g
		- ac.request.line.status
		- ac.request.line.no

### **Configuration des scénarios et connecteurs**

Chaque scénario doit être configuré avant d'être lancé. Ouvrez chaque scénario situé dans le sous-dossier **\scenarioacscups\dataprop** du dossier d'installation de Connect-It, et effectuez les étapes de configuration suivantes pour chaque connecteur.

Configuration du connecteur ServiceCenter :

- 1 Cliquez droit sur le connecteur ServiceCenter et sélectionnez **Configurer le connecteur**.
- 2 Cliquez sur **Suivant**.
- 3 Renseignez le **nom du serveur**, le **Login** et le **Mot de passe**.
- 4 Cliquez sur **Suivant** jusqu'à atteindre l'écran **Configurer le Cache**.
- 5 Vérifier que l'option **Utiliser le fichier cache** n'est pas sélectionnée puis terminez votre configuration.

Configuration des connecteurs Asset Management :

- 1 Cliquez droit sur le connecteur Asset Management et choisissez **Configurer le connecteur**.
- 2 Cliquez sur **Suivant** et sélectionnez le **Login** et **Mot de passe** approprié.
- 3 Terminez la configuration du connecteur.

Configuration des connecteurs XML :

1 Cliquez droit sur le connecteur XML et choisissez **Configurer le connecteur**.

- 2 Vérifiez que le nom du dossier pour le conencteur en écriture est valide.
- 3 Vérifiez le chemin de la DTD.

#### $\blacksquare$  Note :

<span id="page-16-0"></span>Après avoir configuré les connecteurs, enregistrez votre scénario et chargez le suivant.

## **Gestion des erreurs**

Tous les scénarios créés gèrent les erreurs, sous forme de bilans de traitement. Cette gestion des erreurs est très importante pour l'implémentation. Sans gestion des erreurs, il n'est pas possible de savoir si un transfert entre les deux systèmes a réussi ou non. Parce que chaque implémentation est différente, lisez attentivement cette section. Pour plus de renseignements sur les bilans de traitement, reportez-vous au manuel d'utilisation Connect-It, chapitre Bilans de traitement.

Les erreurs advenues lors de l'exécution d'un scénario sont stockées sous forme de fichiers XML dans un sous-dossier **error** du dossier d'installation Connect-It dans lequel vous exécutez le scénario.

Les erreurs advenues lors de l'exécution des processus métiers sont notifiées.

#### **Exemple 1. Exemple d'erreurs**

Vous pouvez rencontrer des erreurs lors de la propagation des données liées aux noms de services entre ServiceCenter et AssetCenter.

Les erreurs advenues lors de l'exécution d'un scénario sont stockées sous forme de fichiers XML dans un sous-dossier **error** du dossier d'installation Connect-It dans lequel vous exécutez le scénario. Ces fichiers d'erreurs sont aussi important que le journal de documents de Conenct-It.

## **1** Première propagation des données vers AssetCenter **CHAPITRE**

<span id="page-18-0"></span>Ouvrez les scénarios suivants et lancez-les une fois par la commande **Produire maintenant**. Après avoir lancé chaque scénario, consultez le journal des documents de Connect-It pour les erreurs éventuellement advenues.

La liste ci-dessous énumère les scénarios à exécuter dans l'ordre donné :

1 SCcompany2ACamCompany.scn

Ce scénario permet l'intégration entre les données du fichier company de ServiceCenter et les enregistrements de la table des sociétés d'une application AssetCenter.

2 SClocation2ACamLocation.scn

Ce scénario permet l'intégration entre les données du fichier location de ServiceCenter et les enregistrements de la table des localisations d'une application AssetCenter.

#### $\sqrt{\frac{1}{2}}$  Note :

Après l'exécution de ce scénario, vous devrez vérifier le champ **sous-localisation** de la table des localisations de l'application AssetCenter. Si le lien entre localisations et sous-localisations est cassé, vous devrez le créer manuellement.

3 SCdept2ACamEmplDept.scn

Ce scénario permet l'intégration entre les données du fichier department de ServiceCenter et les enregistrements de la table des services et des personnes d'une application AssetCenter.

4 SCcontacts2ACamEmlpDept.scn

Ce scénario permet l'intégration entre les données du fichier contacts de ServiceCenter et les enregistrements de la table des services et des personnes d'une application AssetCenter.

5 SCdevtype2ACamNature.scn

Ce scénario permet l'intégration entre les données du fichier device types de ServiceCenter et les enregistrements de la table des natures d'une application AssetCenter.

6 SCocmlcat2ACamNature.scn

Ce scénario permet l'intégration entre les données du fichier categories de ServiceCenter et les enregistrements de la table des natures d'une application AssetCenter.

7 SCmodel2ACamModel.scn

Ce scénario permet l'intégration entre les données du fichier model de ServiceCenter et les enregistrements de la table des modèles de l'application AssetCenter.

8 SCdevtype2ACamModel.scn

Ce scénario permet l'intégration entre les données du fichier device type de ServiceCenter et les enregistrements de la table des modèles de l'application AssetCenter.

9 SCdevice2AACamPortfolioAndamComputer.scn

Ce scénario permet l'intégration entre les données du fichier device data de ServiceCenter et les enregistrements de la table du parc et de la table des ordinateurs de l'application AssetCenter.

10 SClaptop2ACamPortfolioAndamComputer.scn

Ce scénario permet l'intégration entre les données du fichier laptop de ServiceCenter et les enregistrements de la table du parc et de la table des ordinateurs de l'application AssetCenter.

11 SCworkstation2ACamPortfolioAndamComputer.scn

Ce scénario permet l'intégration entre les données du fichier workstation de ServiceCenter et les enregistrements de la table du parc et de la table des ordinateurs de l'application AssetCenter.

12 SCpc2ACamAndamComputer.scn

Ce scénario permet l'intégration entre les données du fichier pc de ServiceCenter et les enregistrements de la table des ordinateurs de l'application AssetCenter.

13 SCserver2ACamAndamComputer.scn

Ce scénario permet l'intégration entre les donées du fichier server de ServiceCenter et les enregistrements de la table des ordinateurs de l'application AssetCenter.

14 SCphone2ACamPortfolioAndamPhone.scn

Ce scénario permet l'intégration entre les données du fichier server de ServiceCenter et les enregistrements de la table des téléphones de l'application AssetCenter.

#### Avertissement :

Les best practices mentionnées dans ce document concernent uniquement la mise en place d'AssetCenter pour un client utilisant déjà ServiceCenter, il n'est donc pas significatif de ce que serait l'installation des deux produits en parallèle.

## **2** Approche métier : Suivi des coûts **CHAPITRE**

<span id="page-22-0"></span>Le suivi des coûts associés à un bien donné est important et aide à la prise de décision. Si un système de facturation ou de refacturation interne est utilisée, la création d'enregistrements liés aux coûts permet de spécifier quel service est affecté.

<span id="page-22-1"></span>Dans AssetCenter, les lignes de dépenses permettent de comptabiliser le temps passé sur un dossier de support. Ce temps est géré dans le HelpDesk de AssetCenter. Dans ServiceCenter, pour suivre les coûts associés au traitement d'un dossier de support, des workflows doivent être créés pour transférer les coûts associés de ServiceCenter vers AssetCenter. Cette section décrit la méthode utilisée.

## **Temps écoulé et coût associé**

Quand un dossier de support ServiceCenter est ouvert, une ligne de dépense dans AssetCenter est créée liée au temps de traitement du dossier écoulé et au coût associé.

Renseignez les différents champs (Date, Technician, Hours Worked) et vérifiez que le technicien de support a un coût horaire associé.

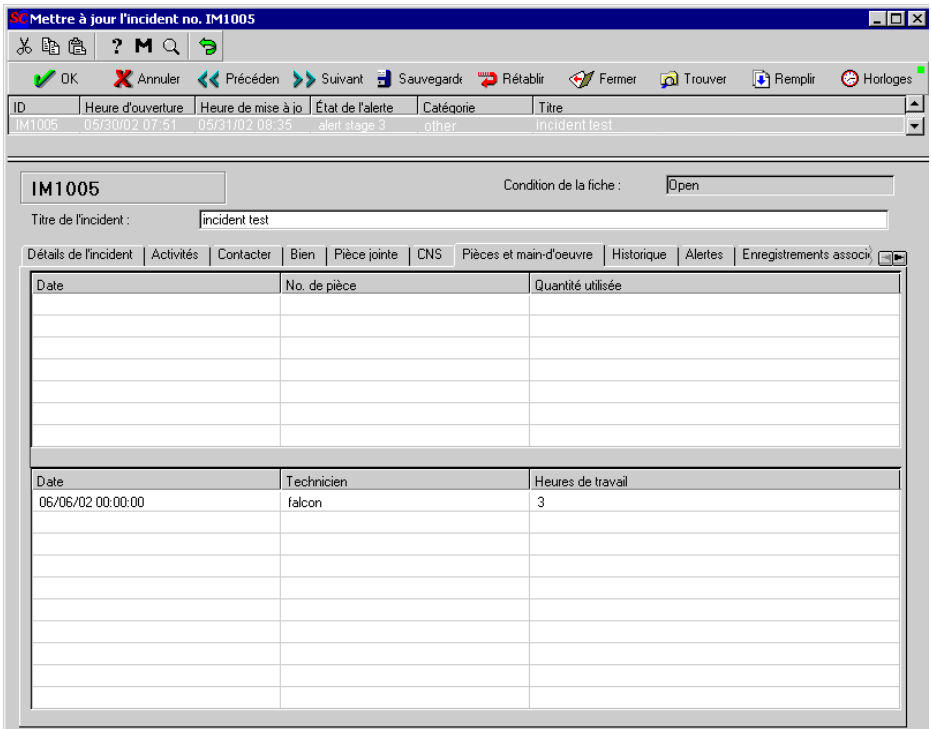

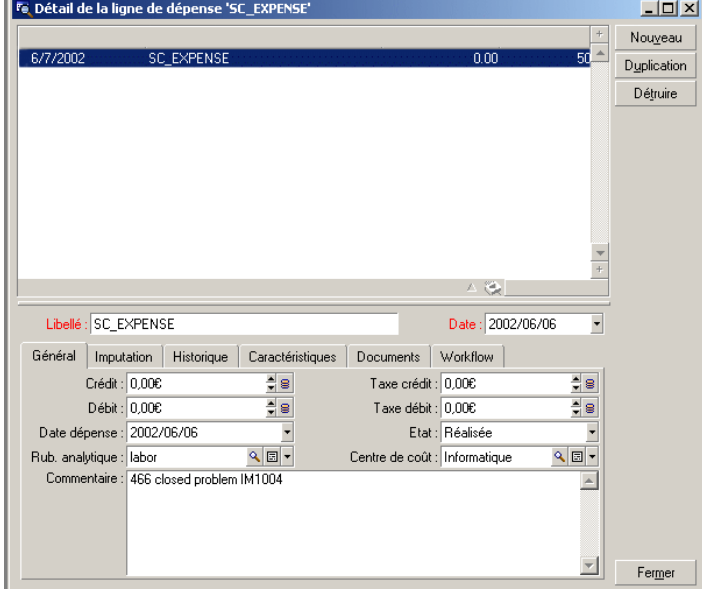

La ligne de dépense AssetCenter contient le coût associé au technicien de support et la référence du dossier traité.

## **Cas pratique**

Chaque fois qu'un opérateur du support traite un dossier, le temps passé sur ce dossier ainsi que le coût associé doit être suivi dans AssetCenter. Un dossier de support peut être pris en charge par plusieurs personnes. Le temps de traitement peut aussi être découpé en laps de temps en fonction des opérateurs en charge du dossier.

## **Solution d'implémentation**

Lorsque qu'un technicien travaille sur un dossier de support, le temps passé sur un dossier est enregistré. Un trigger, inséré par le fichier **scac request.unl**, crée un enregistrement dans la table des lignes de dépenses. Cet enregistrement contient le bien traité et son coût associé. Le scénario Connect-It récupère l'enregistrement de la ligne de dépense ServiceCenter et crée une ligne de dépense dans la table amExpLine d'AssetCenter.

#### $\blacksquare$  Note :

Les champs 'asset' et 'ac.status' doivent avoir été ajoutés dans le dico de base de données durant l'étape de pré-intégration.

Le scénario **SCexpline2ACamExpLine.scn** prend en charge l'ensemble des interactions entre les lignes de dépenses des deux applications.

### **Test d'implémentation**

- 1 Dans ServiceCenter, cliquez sur **Gestion des Incidents**.
- 2 Cliquez sur **Ouvrir un nouvel incident**
- 3 Dans l'onglet **Détail de l'incident**, renseignez les champs comme suit :
	- **Catégorie**: client systems
	- **Sous-catégorie**: hardware
	- **Type de produit**: test
	- **Type d'incident**: test
	- **Séverité**: 3 Normale
	- **Catégorie du site**: C Satellite Site
	- **Détail de l'incident**: test
- 4 Dans l'onglet **Contact**, renseignez les champs comme suit :
	- **Contacter**: BROWN
- 5 Cliquez sur **Remplir**.
- 6 Cliquez sur **Nouveau**.
	- 1 Un message vous demande si vous souhaitez associer ce dossier à un incident ouvert; sélectionnez **Nouveau**
	- 2 Un message vous demande de sélectionner un type d'incident; sélectionnez **Ignorer**
	- 3 Un message vous demande de sélectionner un type de produit; sélectionnez **Ignorer**
- 7 Dans l'onglet **Détail de l'incident**, renseignez les champs comme suit :
	- **Fabriquant**: Compaq
	- **Classe**: test
- 8 Cliquez sur **Enregistrer** et notez le numéro du dossier
- 9 Assignez le dossier au groupe PEREGRINE

#### Implémenter AssetCenter sur des clients ServiceCenter existants

Vous avez désormais un dossier d'ouvert.

- 10 Cliquez sur **Recherche de fiches GS** et recherchez votre incident
- 11 Mettez le dossier à jour avec les informations suivantes
	- Onglet **Pièces et main d'oeuvre**
		- Date: 06/06/2002
		- Technicien: FALCON
		- Heures travaillées : 10
	- Onglets **Activités**, **Mesures de correction**
		- Type: Analyse/recherche
		- Mesures de correction : plusieurs tests de la machine
- 12 Cliquez sur **Enregistrer**
- 13 Un message vous demande de sélectionner un type de produit; sélectionnez **Ignorer**
- 14 Ouvrez le scénario **SCexpline2ACamExpenseLine.scn** que vous avez configuré lors des étapes de préintégration.
- 15 Sélectionnez le connecteur ServiceCenter et cliquez sur **Produire maintenant**.
- 16 Dans AssetCenter, vérifiez qu'une ligne de dépense a été créée.

## **3** Approche métier : Cycle d'achat intégré

**CHAPITRE**

<span id="page-28-1"></span><span id="page-28-0"></span>La posssibilité de lier une demande ServiceCenter à une demande AssetCenter est un des enjeu de cette intégration. Cette section décrit les points de contact entre les deux systèmes.

## **Création ou mise à jour d'une demande d'achat AssetCenter par une demande ServiceCenter**

## **Cas pratique**

Un utilisateur contacte le service support et demande une imprimante couleur. Une demande est effectuée dans ServiceCenter. Une fois effectuées les différents étapes d'approbation de la demande, une demande d'achat est créée dans AssetCenter.

Une fois l'imprimante achetée, l'utilisateur AssetCenter met à jour la demande d'achat qui met à jour le demande ServiceCenter.

## **Solution d'implémentation**

Une demande est composée de plusieurs lignes de demande. Dans ServiceCenter ces lignes sont les éléments fils de la demande. Si la demande ServiceCenter est transférée vers AssetCenter, ses lignes de demande doivent aussi être transférées. Ce transfert est déterminé par l'enregistrement model vendor pour l'élément demandé. Dans cet enregistrement, le champ **Back End System**, s'il est renseigné avec la valeur AC 4.x, permet d'envoyer la demande vers AssetCenter.

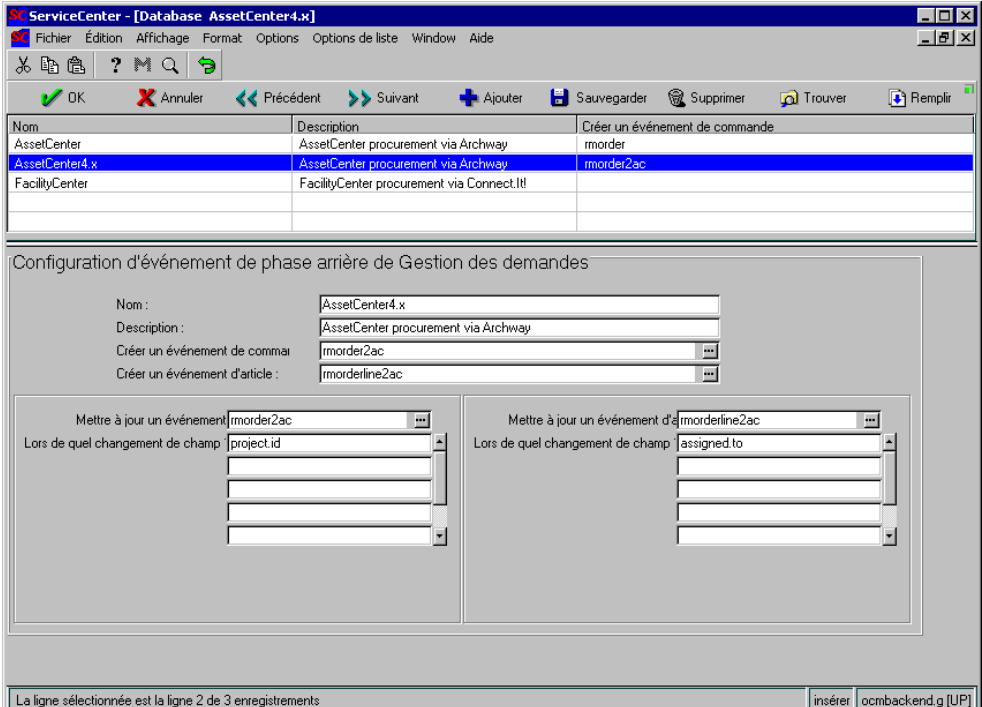

Vérifiez pour une bonne intégration des demandes d'achat que l'enregistrement **AssetCenter4.x** du dico de base de données **ocmbackend** est renseigné avec la valeur **rmorder2ac** pour le champ **Créer un événement de commande** et avec la valeur **rmorderline2ac** pour le champ **Créer un événement d'article**. Ces informations permettent le transfert de la demande ServiceCenter et de ses sous-éléments.

#### Note:

Les champs suivants doivent avoir été ajoutés au ocmo dbdict : 'ac.request.status' et 'ac.request.id'. Les champs suivants doivent avoir été ajoutés au ocml dbdict : ac.request.line.status et ac.request.line.no durant les étapes de préintégration.

Le scénario **SCocm2ACamRequest.scn** prend en charge les interactions entre les deux applications au niveau des demandes.

## **Test d'implémentation**

Comem prérequis à ce test vous avez importé dans ServiceCenter le fichier **scac request.unl** et créé les formulaires suivant dans cette application :**ocmo.view.summary.g** et **ocml.view.default**.

- 1 Ouvrez le Gestionnaire de base de données et éditer le formulaire **ocmbackend.g**.
- 2 Sélectionnez l'enregistrement **AssetCenter 4.x** et vérifiez que ces deux champs créent un Evénement de commande et un Evénement d'article.
- 3 Créez au moins un enregistrement model vendor qui utilise "AssetCenter4.x" comme événement de phase arrière.

Cliquez sur **Gestion des demandes** dans l'écran d'accueil. Dans l'onglet **Maintenance**, sélectionnez **Fiche de support**.

Dans l'onglet **Catalogue** des **Fiches de support**, choisissez Fournisseur du modèle.

Choisissez comme pièce les ordinateurs portable Toshiba 241 et 242.

Ajoutez **AssetCenter4.x** dans le champ **Option de règlement sur cc**.

4 Vérifiez que le processus ocm tourne en tâche de fond.

Pour vérifiez, cliquez sur le bouton **commande** et entrez **Status** dans le champ **Commande**. Le minuteur ocm tourne toutes les 60 secondes.

5 Vérifiez l'intervalle de répétition pour le fichier de planification de l'enregistement **OCM Create Order**.

Pour ce faire, ouvrez la table **schedule** dans le **Gestionnaire de base de données.**

Positionnez cette intervalle sur une durée inférieure à un jour pour ce test.

6 Créez une demande de devis pour le portable Toshiba et soumettez-la.

- 7 Dans l'onglet **Approbations**, cliquez sur le bouton **Approbation financière**.
- 8 Sélectionnez le groupe d'approbation PROCUREMENT dans les Approbations actuellement en instance
- 9 Approuvez (menu O**ptions/ Ignorer/ Approuver tout**). Un enregistrement de la demande est crée.

Lorsque la demande est créée, un événement de sortie est aussi créé.

- 10 Dans l'onglet **Utilitaire**, et cliquez sur **Service Evénements** puis sur **Files d'attente** et sélectionnez **Evénement sortie**.
- 11 Si vous n'avez pas d'enregistrement Evénement de sortie, vérifiez que la demande et l'élément demandé sont effectivement créés. Vérifiez du devis.
- 12 Une fois l'événement créé dans la file d'attente de sortie, vous pouvez tester le scénario Connect-It.

lancer votre scénario et validez que la demande d'achat a été créée dans AssetCenter et que l'id de la demande AssetCenter ainsi que son état ont été mis à jour dans ServiceCenter.

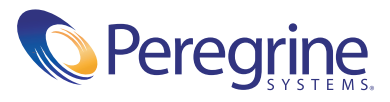